# **SONY**

# **Quick Start Guide**

How to Install the Supplied Software How to Use Your "WALKMAN"

WOUQLKMAN

## *How to Install the Supplied Software*  (Including Help guide)

 $\bullet$  If [USB connected] appears on the screen, tap [Turn on USB storage] to connect your Walkman.

**1** Connect your Walkman to a running computer using the supplied USB cable. Plug in the USB cable with  $\mathbf{\omega}_{\bullet}$  facing upward, making sure the connection is secure.

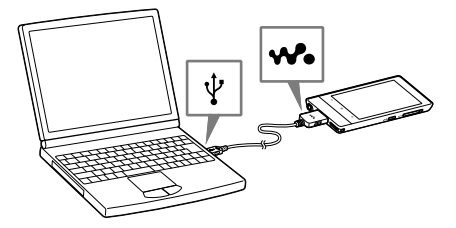

## ் Hint

 $\overline{\text{If}}$  the following screen does not appear, swipe the status bar on the top of the screen and tap [Turn on USB storage] on the notification panel.

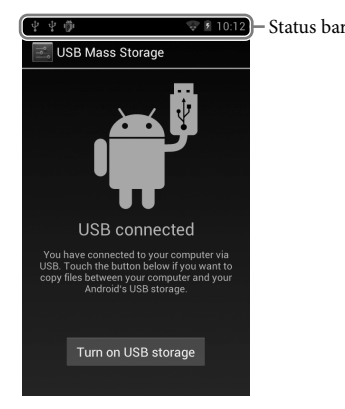

You can access your Walkman from the computer

## **2** Select your Walkman on the computer.

Click [Start] - [Computer] or [My Computer] - [WALKMAN].

**3** Double-click [Setup.exe].

The install wizard appears.

## `Ö´ Hint

After the install wizard finishes, the  $\mathbb{G}_{\Box}$  (WALKMAN Guide) icon appears on the desktop of your computer. You can view the Help guide by double-clicking the (WALKMAN Guide) icon and clicking on the Help guide.

- When you execute [Setup.exe], the [Setup.exe] file stored in the [WALKMAN] folder of your Walkman is copied to your computer for backup, and the WALKMAN Guide and Media Go are installed to your computer.
- If you changed the type of USB connection to a setting other than MSC mode, change mode back to MSC mode again by tapping [Connected as USB Storage] on the notification panel.
- If [Setup.exe] does not start, copy the [Setup.exe] file to your desktop, then double-click it.

## **4** Follow the on-screen instructions.

## **5** Start Media Go.

You can transfer content stored on your computer to your Walkman. For details on transferring music, etc., refer to the Help guide.

## ີ່ Hint

- You can start the WALKMAN Guide and Media Go from the [Start] menu (displayed by clicking [Start]).
- You can install the supplied software on another computer through the following procedure even if you delete the [Setup.exe] file by formatting the built-in flash memory of your Walkman. Copy the [Setup.exe] file and the [Install] folder from the [Backup] folder of your computer to the Walkman. Then, connect the Walkman to another computer on which you want to install the software and follow the above procedure from step 2.

The [Backup] folder can be found at

C:\Program Files\Sony\WALKMAN Guide\NWZ-F800\Backup

([Program Files(x86)] may be displayed depending on the computer OS.)

©2012 Sony Corporation Printed in Malaysia

## *Contents*

Please check the items in the package.

- $\Box$  "WALKMAN" (1)
- $\Box$  Headphones (1)
- $\Box$  Earbuds (Size S, L) (1)
- At purchase, M size earbuds are installed.
- $\Box$  USB cable (1)
- $\Box$  Attachment (1)
- Use when connecting your Walkman to a peripheral device, such as a cradle (not supplied).
- $\Box$  Ouick Start Guide (this manual)
- $\Box$  Software

The software is stored in the built-in flash memory of your Walkman, and includes the following items. For details on how to install, see "How to Install the Supplied Software (Including Help guide)."

- Media Go
- WALKMAN Guide
- Help guide, etc.

## *About Windows Operating System*

Make sure that the OS is Windows XP (Service Pack 3 or later), Windows Vista\* (Service Pack 2 or later) or Windows 7\* (Service Pack 1 or later).

\* [Compatibility mode] for Windows XP is not supported.

## *What You Can Do with Your "WALKMAN"*

#### **To enjoy music/videos/photos**

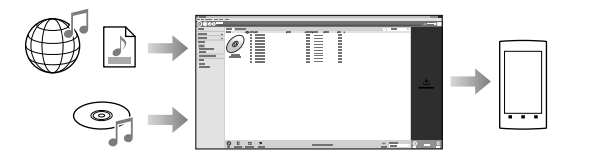

You can transfer music from CDs and transfer videos and photos to your Walkman using a computer.

### **To enjoy FM radio**

You can listen to FM radio using the supplied headphones.

#### **To enjoy Internet**

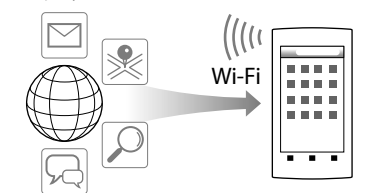

You can browse the Internet and download applications by connecting to a Wi-Fi network.

#### ີ່ Hint

For details about this function or usage, refer to the Help guide (HTML document).

#### NWZ-F804/F805/F806

#### About the manuals

In addition to this Quick Start Guide, this model is accompanied by a Help guide (HTML document) that gives detailed operating instructions. **To view on your "WALKMAN" screen:**

See "How to Use the Help guide on Your "WALKMAN"."

**To view on a computer screen:**

See "How to Install the Supplied Software (Including Help guide)."

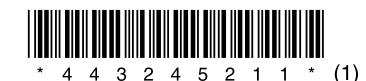

**You must accept the terms of the End User License Agreement when you use**  your Walkman for the first time. To read them again later, tap the  $\equiv$  (Menu) **button - [System settings] - [ About device] - [Legal information] - [Sony EULA].**

## *Parts and Controls*

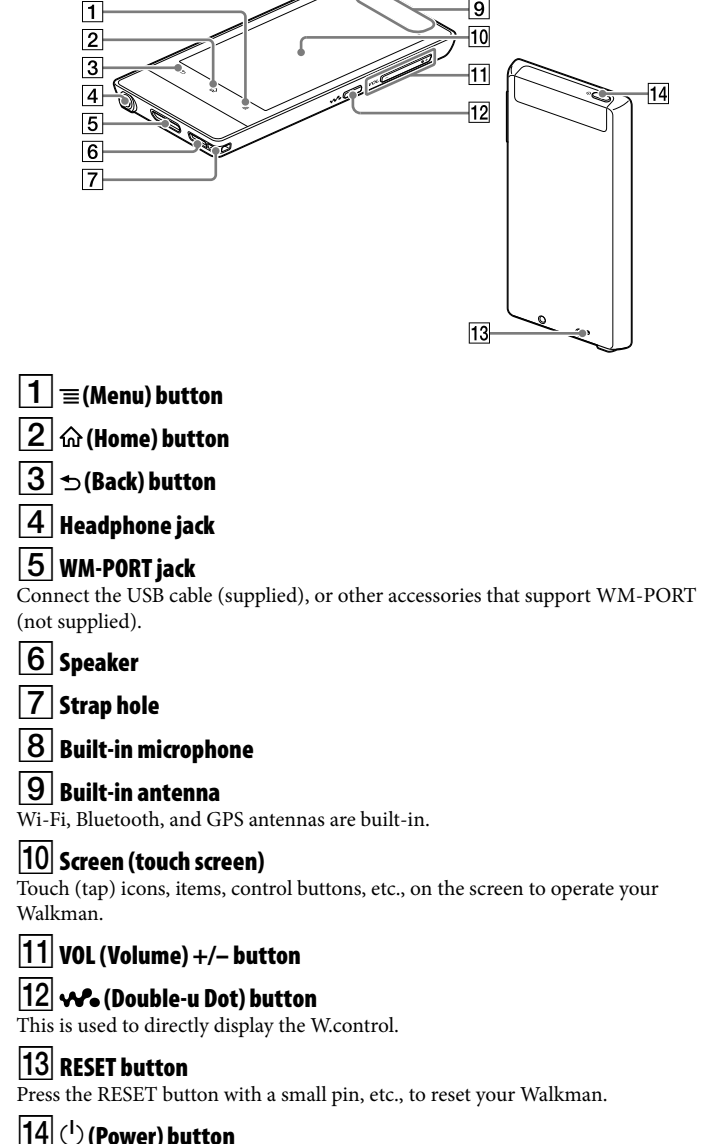

Hold down: Turns the power on/off. Press: Turns the screen on/off.

# *About volume operation (Only for countries/areas complying with European Directives)*

An alarm (beep)\* and warning [Check the volume level] are meant to protect your ears when you raise the volume setting beyond a specific level for the first time. You can cancel the alarm and warning by tapping [OK] button on the alert dialog.

\* The alarm (beep) does not sound when connecting a Bluetooth audio device.

## **Note**

- You can turn up the volume beyond the specific level after canceling the alarm and warning.
- After the initial warning, the alarm and warning repeat for every 20 cumulative hours that the volume is set beyond the specific level; when this happens, the volume is changed to the initial setting automatically.
- If the volume is set beyond the specific level and you turn off your Walkman, the volume returns to the specific level automatically.

# *Initial Settings*

## **1** Use the supplied USB cable to connect your Walkman to a running computer and charge the Walkman.

Your Walkman turns on.

### **Note**

 If a large battery symbol is displayed while you are charging your Walkman, the remaining charge is still too low for your Walkman to operate. The Walkman will start automatically after being charged for about 10 minutes.

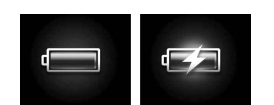

**2** If the USB connected screen appears, tap the  $\bigcirc$  (Back) button to quit the screen, and then proceed to the initial settings.

The language selection screen\* appears.

- \* Depending on where you purchased your Walkman, the language selection screen may not appear.
- **3** Select the desired language to be used to display the End User License Agreement.
- **4** Make sure that you understand the terms of the license agreement then tap [Agree].

The initial setup screen appears.

## **5** Tap  $\boxed{1}$ .

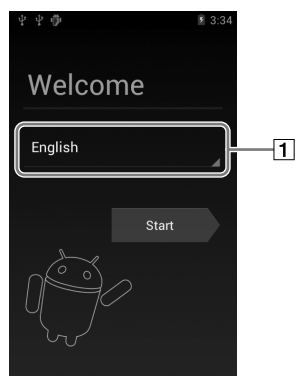

- **6** Select the desired language.
- **7** Tap  $\boxed{2}$  to begin using your Walkman.

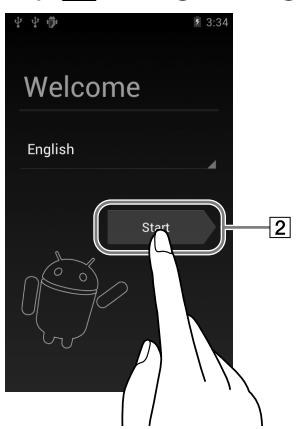

**8** Set the Wi-Fi connection, Google account and date/time, etc., following the instructions shown on the screen.

## ີ່ Hint

Wi-Fi connection and Google account can also be set afterwards.

4-432-452-**11**(1)

# *Troubleshooting*

If your Walkman does not function as expected, try the following steps to resolve the issue.

1 **Find the symptoms of the issue in "Troubleshooting" in the Help guide (HTML document), and try any corrective actions listed.**

For details on connecting to a computer, see the table below.

2 **Connect your Walkman to your computer to charge the battery.**

You may be able to resolve some issues by charging the battery.

**etc.** Before resetting your Walkman, check that no song, video, etc., is being played back. You can then reset the Walkman safely.

- 
- 4 **Check information on the issue in the Help of software you are using.**
- 5 **Look up information on the issue on one of the customer support websites.**

For customer support websites, see "For the latest information."

6 **If the approaches listed above fail to resolve the issue, consult your nearest Sony dealer.**

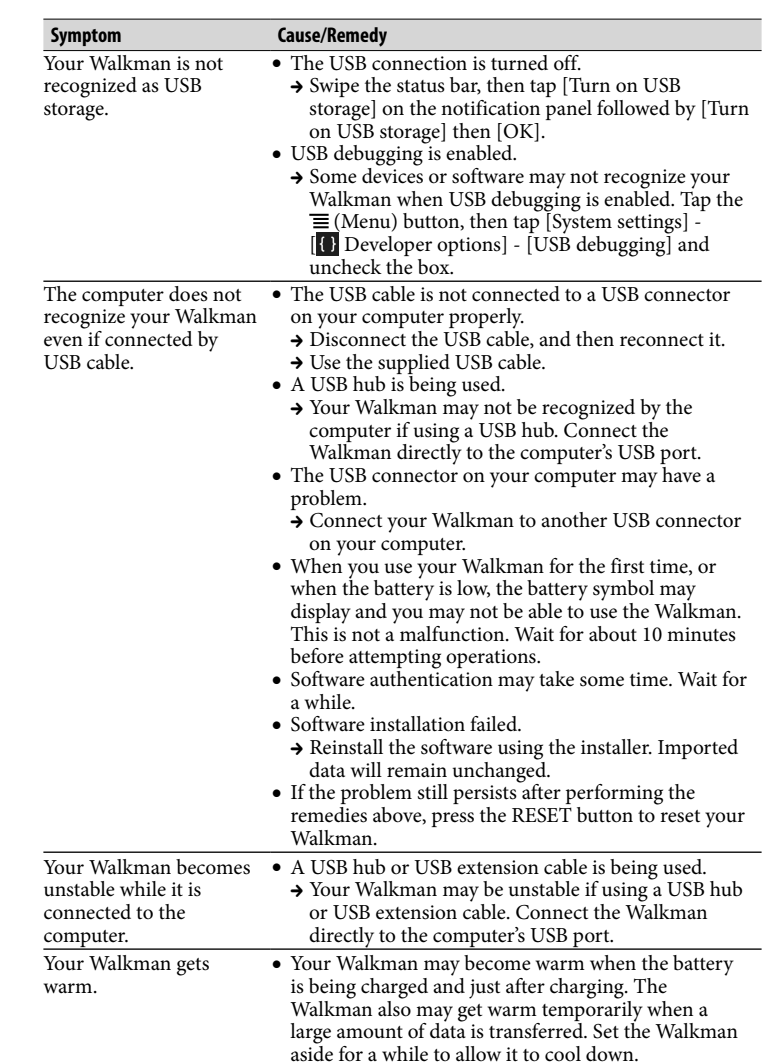

Model No. \_\_\_\_\_\_\_\_\_\_\_\_\_\_\_\_\_\_\_\_\_\_\_\_ Serial No.

#### To initialize (format) your "WALKMAN"

**1** Press the  $\bigcup$  (Power) button.

**2** Drag **b** from left to right.

You can format the built-in flash memory of your Walkman. If the memory is formatted, your data will be erased and all setting values will return to their defaults.

#### **Note**

[Music player] widget Play back music

Application shortcut Starts application individually

[Music player] shortcut Play back music files transferred by Media Go or drag and drop.

 $\boxed{4}$  [Video player] shortcut Play back video files by intuitive operations.

 $\boxed{5}$  Apps Displays all your applications and widgets.

**1** Tap  $\oplus$  from the Home screen then  $\Box$  Help guide].

## ີ່ Hint

- If you execute this function, Google account information and downloaded applications will be erased.
- If you tap and check [Erase USB storage] in step 2, the following data will be erased: Music and photo data transferred to your Walkman; Preinstalled content; the Setup.exe file stored in Walkman memory, for installation on your computer. Be careful because the preinstalled content and the Setup.exe file will not be offered again. It is best to back up such data to a computer before initializing the Walkman.
- Do not format the built-in flash memory using Windows Explorer. If you want to format the built-in flash memory, format it on your Walkman.
- 1 **Tap the (Home) button to display the Home screen.**
- **2** Tap the  $\equiv$  (Menu) button, and tap [System settings] -**[ Backup & reset] - [Factory data reset] - [Reset device].**

3 **Press the RESET button with a small pin,**  RESET button

> Tap and check [Erase USB storage] to delete transferred music, videos and photos.

#### 3 **Tap [Erase everything].**

Your Walkman restarts automatically after being initialized.

# *Precautions*

#### **About the headphones**

- Avoid playing the unit at so loud a volume that extended play might affect your hearing.
- At a high volume outside sounds may become inaudible. Avoid listening to the unit in
- situations where hearing must not be impaired, for example, while driving or cycling. As the supplied headphones are of open-air design, sounds go out through the headphones. Remember not to disturb those close to you.
- **License and Trademark Notice**

Refer to the Help guide (HTML document).

#### **For users in France**

When replacing the headphones/earphones, please refer to the model of the headphones/ earphones adapted to your unit that appears below. MDR-EX0300E

At high volume, prolonged listening to the personal audio player can damage the user's hearing.

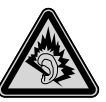

#### **Owner's Record**

The model and serial numbers are located on the back of the player. Record them in the space provided below. Refer to these numbers in the spaces whenever you call upon your Sony dealer regarding this product.

#### For the latest information

If you have any questions or issues with this product, or would like information on compatible items with this product, visit the following websites. For customers in the USA: http://www.sony.com/walkmansupport For customers in Canada: http://esupport.sony.com/ca/ For customers in Europe: http://support.sony-europe.com/DNA For customers in Latin America: http://www.sony-latin.com/index.crp For customers in other countries/regions: http://www.sony-asia.com/support For customers who purchased the overseas models: http://www.sony.co.jp/overseas/support/

## *Turning On/Off Your "WALKMAN"*

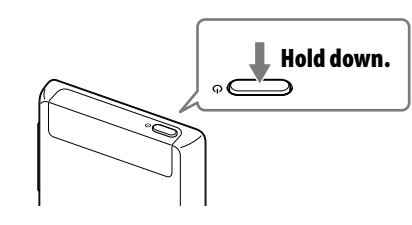

# *Turning On/Off the Screen*

The screen will turn off if no operations are made for a certain period of time.

The lock screen will be displayed.

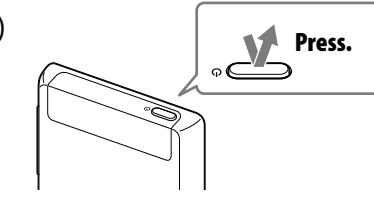

Your Walkman is then unlocked, and the Home screen appears. Press the button again to turn off the screen.

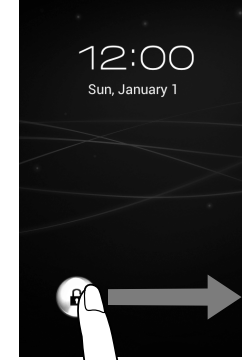

# *How to Use the Touch Screen*

The Walkman screen is touch-sensitive. You can operate your Walkman by gestures such as tapping, pressing, and flicking the screen. Refer to the Help guide (HTML document) for details.

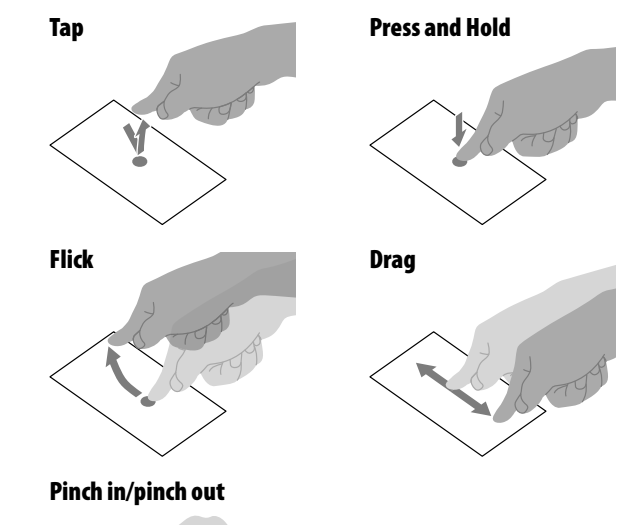

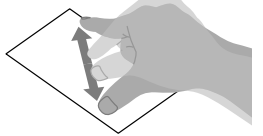

## *Home Screen*

The Home screen is displayed by tapping the  $\widehat{m}$  (Home) button.

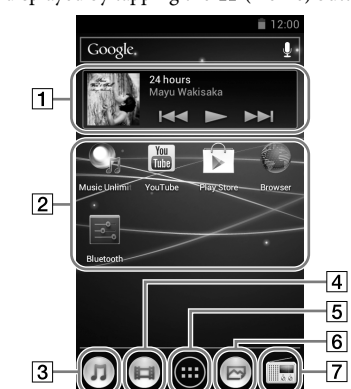

[Photo viewer] shortcut View photos and slide shows.

[FM radio] shortcut Starts FM radio.

## *How to Use the Help guide on Your "WALKMAN"*

Start the Help guide installed on your Walkman. The Help guide for viewing on your Walkman screen is provided only in some languages.

 You can also read the Help guide on your computer by installing the supplied WALKMAN Guide software on your computer.